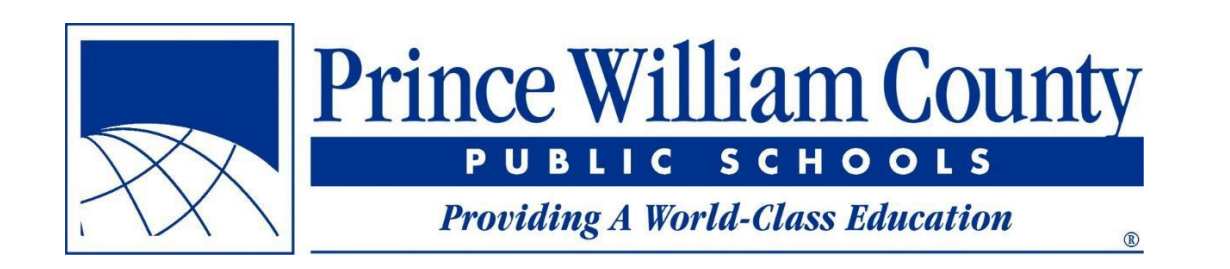

Spanish

# Encuentre su escuela Guía del usuario

Escuelas Públicas del Condado de Prince William Oficina de Servicios de Instalaciones

# **Índice**

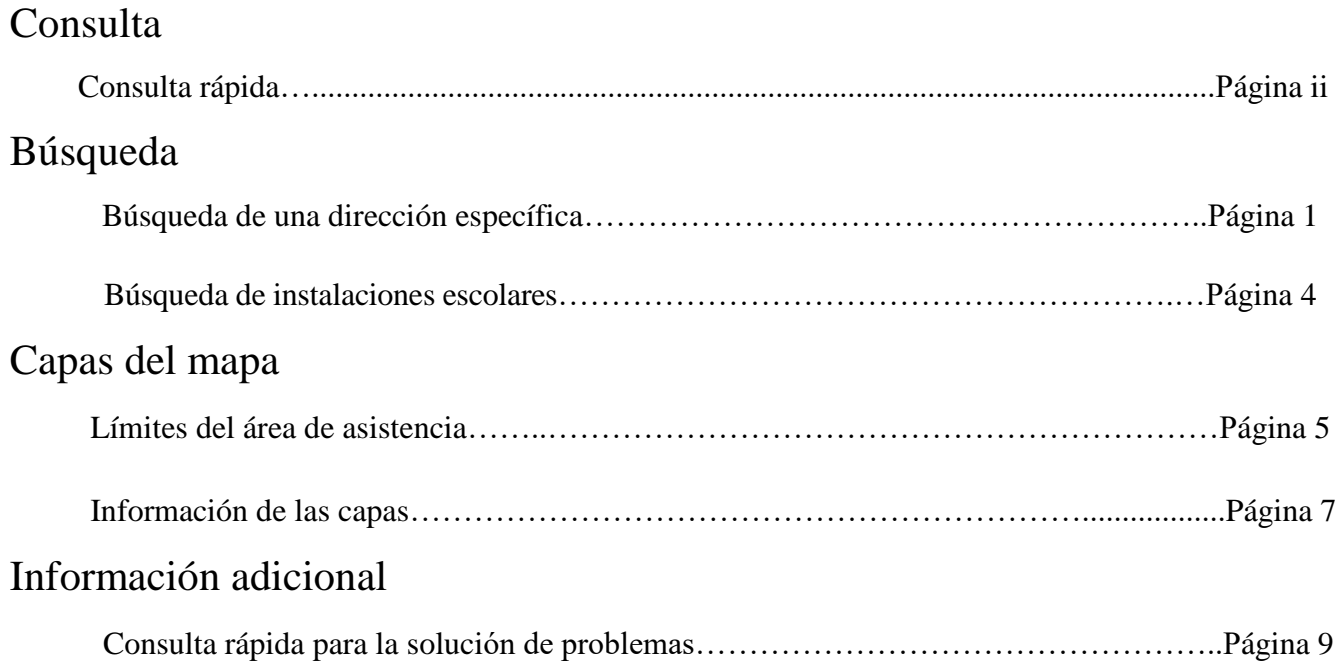

# **Consulta rápida**

- $\Box$  Si necesitan ver qué escuelas actualmente y en el futuro corresponden para una dirección específica, vean la **Página 2**
- $\Box$  Si necesitan ver las líneas de los límites del área de asistencia con referencia a una dirección específica, busquen la dirección (**Página 2**) y luego seleccionen la capa deseada (**Página 6**)
- $\Box$  Si necesitan saber quién es el miembro de la Junta Escolar de una dirección específica, busquen la dirección (**Página 2**), seleccionen la capa Distritos Magisteriales (**Página 6**) y hagan clic en la dirección (**Página 8**)
- $\Box$  Para ver las calles asignadas a una escuela, seleccionen la capa Área de Asistencia deseada (**Página 6**) y hagan un acercamiento al área de asistencia. Cuando hagan el acercamiento a uno de los niveles correspondientes, automáticamente aparecerán los nombres de las calles.
- Si hacen clic en el mapa y no ven que aparece la ventana que esperan, asegúrense de que se haya seleccionado la capa deseada (**Página 8**) y que la ventana que aparece no esté detrás de otra capa (**Página 9**).

# **Búsqueda de una dirección específica**

El uso más común de la aplicación Encuentre su Escuela (*Find Your School*) será cuando tengan una dirección específica y quieran saber qué escuelas le corresponden a dicha dirección. Los siguientes pasos detallan cómo hacer la búsqueda.

# **Paso 1**: Abran la aplicación Encuentre su Escuela en su navegador

- La nueva aplicación abrirá desde la misma página web que la aplicación anterior (findyourschool.pwcs.edu)
- Ustedes notarán que grabar la página Encuentre su Escuela como página favorita en su navegador es más fácil que navegar la página cada vez que quieren buscar una escuela.

**Paso 2**: Escriban la dirección para saber qué escuelas están dentro del área de asistencia a dicha dirección

La barra de búsqueda se encuentra en la esquina superior izquierda de la página

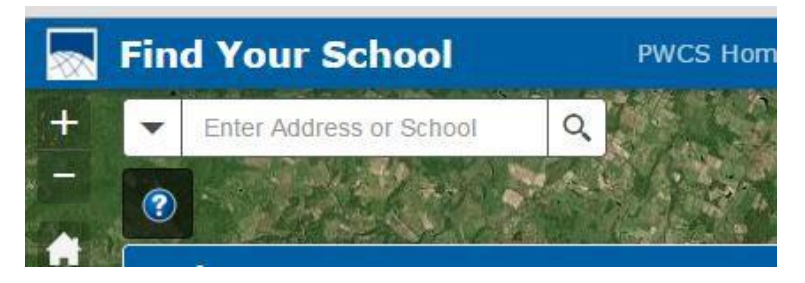

• Cuando empiecen a escribir la dirección, aparecerá una lista de posibles direcciones.

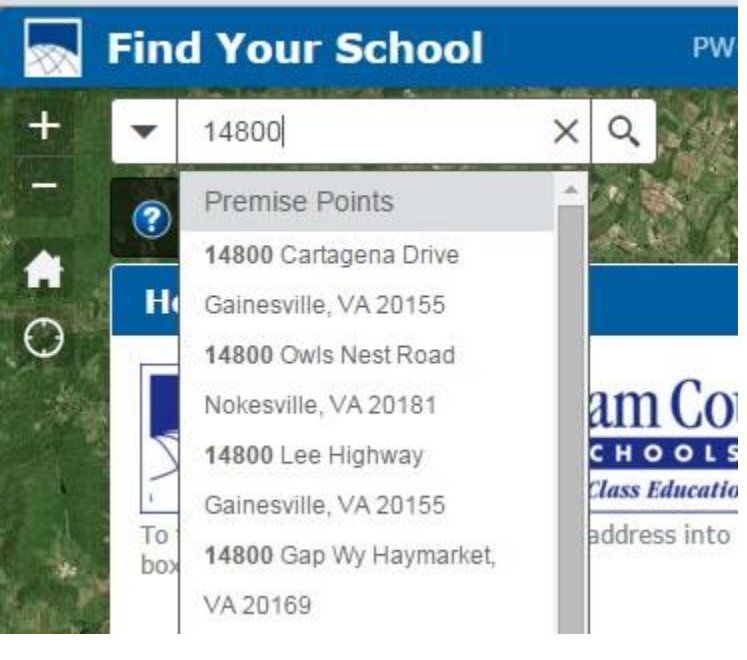

Si no ven la dirección que quieren en la lista despegable, sigan escribiendo hasta  $\Box$ que la vean, luego hagan clic en la dirección de la lista. Si lo saben, deletreen el tipo de calle que tiene la dirección (por ejemplo: *Road* no *Rd*). Si no saben el tipo de calle completo, no pongan un punto después de la abreviatura (por ejemplo: *Rd* no *Rd*.).

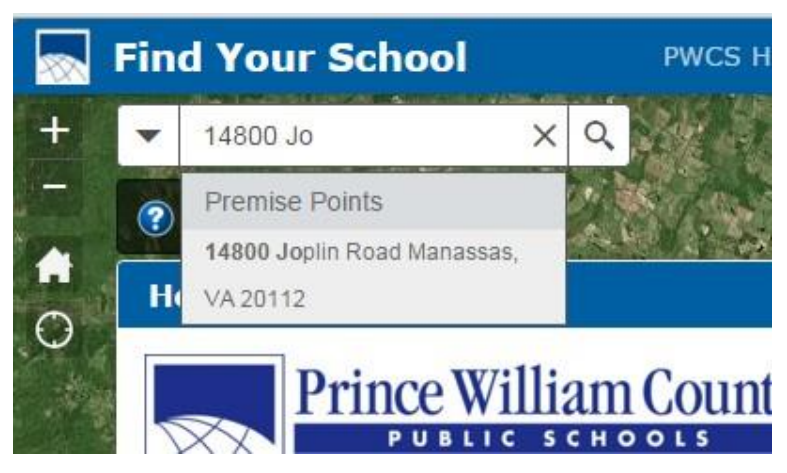

Si no les aparece nada, presionen '*Enter*' para buscar la dirección. Si encuentran la  $\Box$ dirección, continúen con el Paso 3. Si aparece el mensaje que se muestra en la imagen de abajo, entonces la dirección que pusieron no se encuentra en la base de datos de direcciones del condado. Revisen la ortografía y el número de la calle para asegurarse de que escribieron correctamente la dirección.

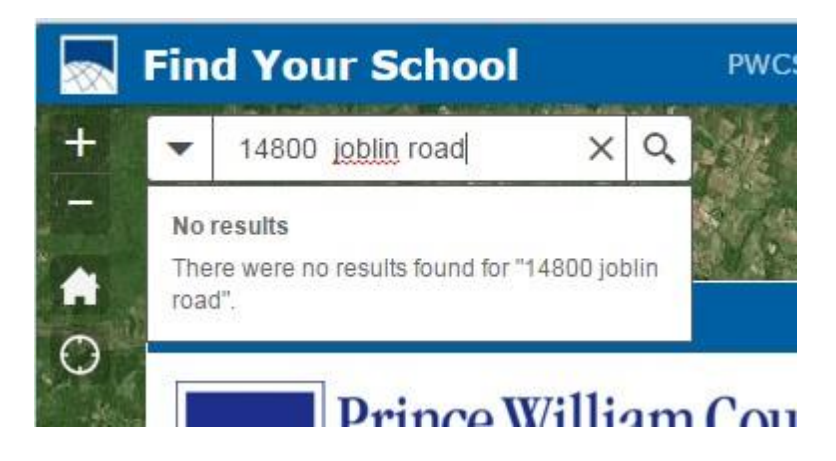

#### **Paso 3**: Vean qué escuelas están dentro del área de asistencia de la dirección que buscan en la ventana de resultados

• Si la dirección que ponen es válida, la aplicación hará un acercamiento del mapa al lugar de la dirección y mostrará el nombre e información de contacto de las escuelas asignadas (por ejemplo: primaria, intermedia y secundaria). Al hacer clic en la dirección URL, entran al sitio web de la escuela. Al desplazarse dentro de las ventanas, se verá las asignaciones escolares del siguiente año escolar para esa dirección (si corresponde).

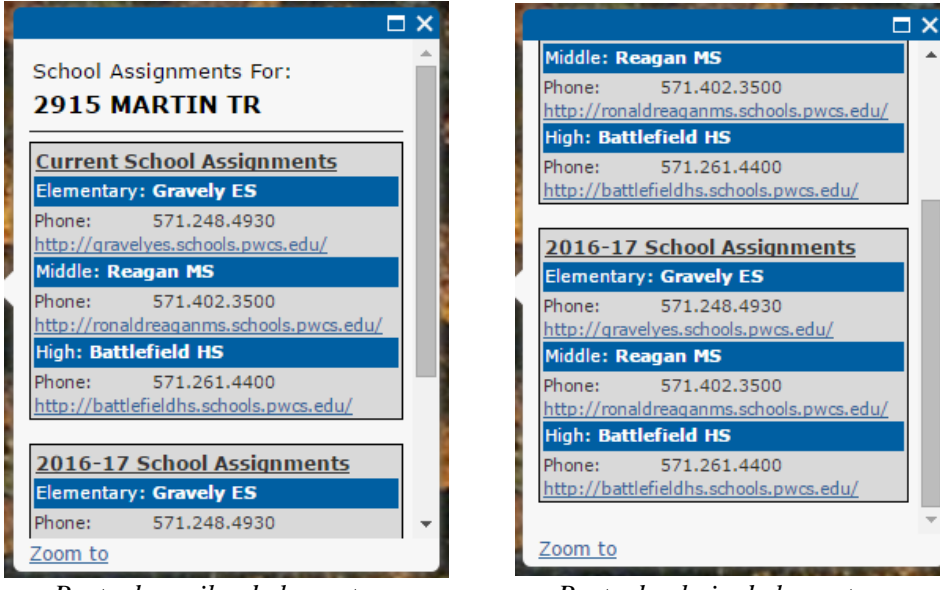

*Parte de arriba de la ventana Parte de abajo de la ventana*

## **Búsqueda de establecimientos escolares**

Si ustedes quieren que aparezca la dirección, sitio web y la información de contacto de una escuela, pueden buscar la escuela específica.

#### **Paso 1**: Abran la aplicación Encuentre su Escuela

**Paso 2**: En la barra de búsqueda, escriban el nombre del establecimiento escolar de su interés

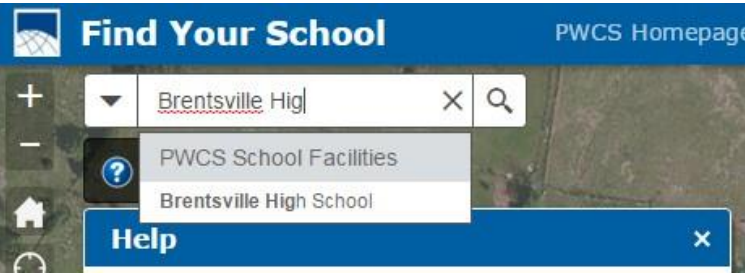

**Paso 3**: Al presionar "*Enter*" o hacer clic en el nombre que están buscando de la lista desplegable en la Barra de Búsqueda, se hará un acercamiento del mapa a la escuela y aparecerá la información correspondiente

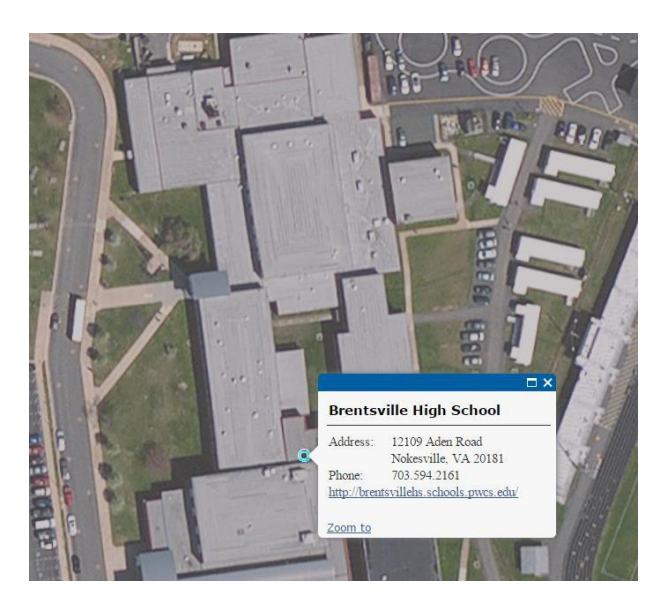

• Además, al hacer clic en cualquier punto de la escuela en el mapa, aparecerá la misma información.

#### **Límites del área de asistencia**

Algunas veces no hay una dirección específica que buscar o una persona quiere saber hasta dónde se extiende un área de asistencia. Esta aplicación usa diferentes capas para mostrar áreas de asistencia y e información de los distritos magisteriales de manera que puedan verse todas las casas dentro de un límite geográfico de asistencia

#### **Paso 1**: Ubiquen la lista de las capas del mapa (*map layers*)

En el lado derecho de la pantalla ustedes verán una lista de cada capa del mapa que puede mostrarse. Los años en los nombres de la capa del área de asistencia corresponden al año escolar en el cual el límite geográfico del área de asistencia entra en vigor.

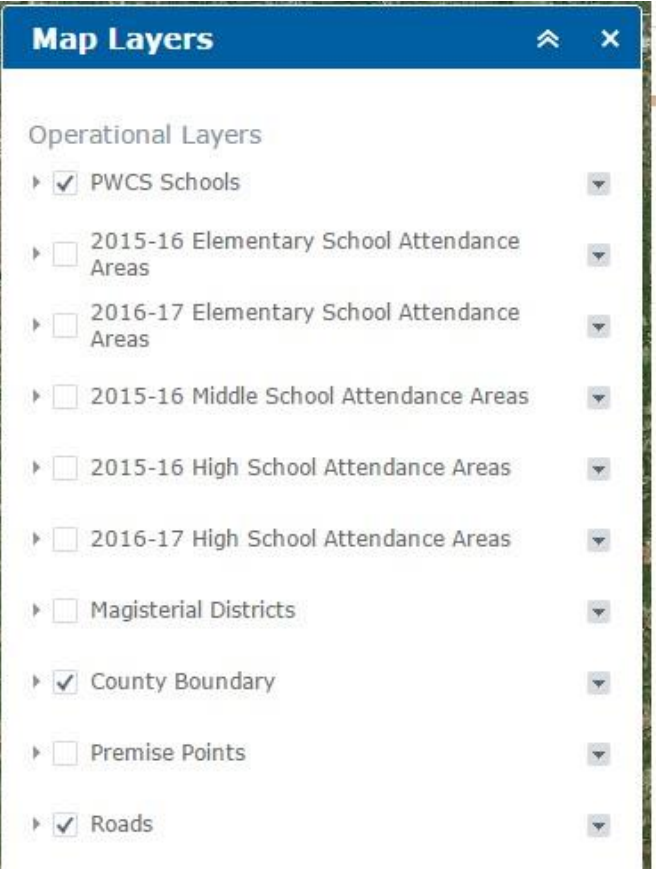

**Paso 2**: Para ver una capa, hagan clic en el recuadro de la capa que quieran ver. Para ocultar la capa, hagan clic en el recuadro nuevamente.

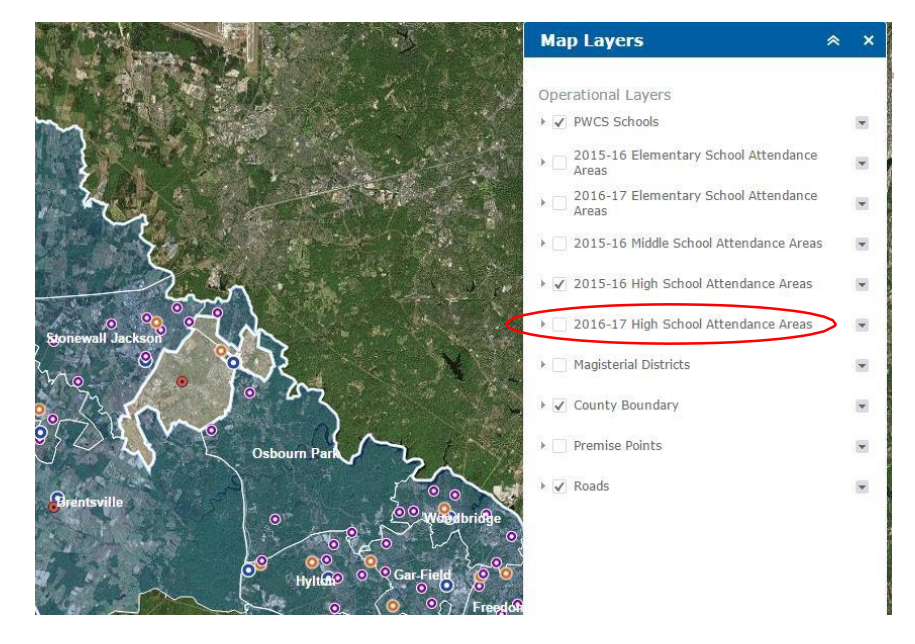

*En la imagen de arriba, se marcó la capa de las Áreas de Asistencia para Escuela Secundaria del año escolar 2015-16, entonces apareció esa capa.*

#### **Información de las capas**

Cuando aparece una capa, esta puede usarse para obtener información de cualquier punto que ustedes seleccionen dentro del condado.

#### Hagan clic en un lugar del mapa para ver la información de la capa

Cuando aparece una capa del Área de Asistencia, ustedes pueden hacer clic en cualquier lugar del condado y aparecerá la información de contacto de la escuela asignada para el lugar donde hicieron clic.

Esto solo muestra la información de la(s) capa(s) que ustedes hayan seleccionado.

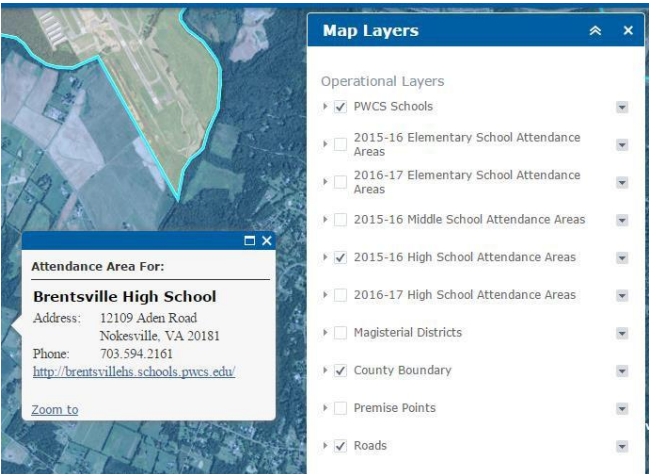

*La imagen de arriba muestra la ventana de las áreas de asistencia escolar. En este caso, está encendida la capa de las Áreas de Asistencia Escolar de Escuela Secundaria del año escolar 2015-16, de manera que puede verse esa asignación escolar.*

Encender la capa de los Distritos Magisteriales hará que aparezca la información de la Junta Escolar del lugar donde hicieron clic.

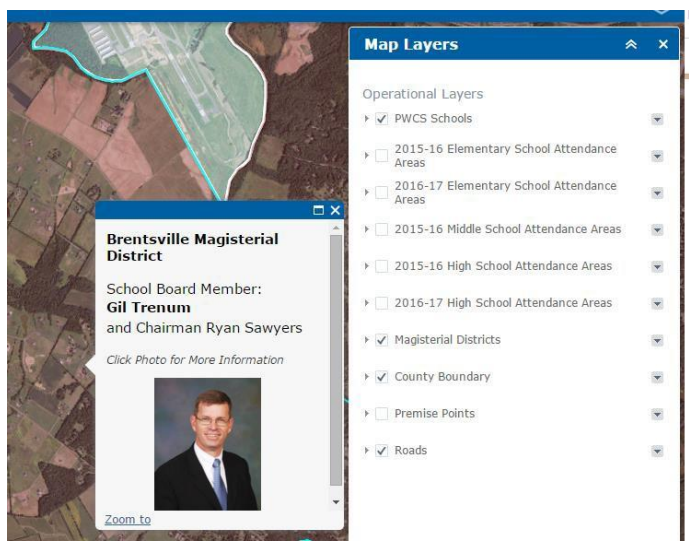

*Usando la misma función, en la capa de los Distritos Magisteriales aparecerá el miembro de la junta escolar de un determinado lugar. Hacer clic en la foto los llevará al enlace de la página de información de la junta escolar.*

#### Información de múltiples capas

Si se han seleccionado múltiples capas, la ventana indicará que hay más ventanas que pueden verse. El número de ventanas que pueden verse aparece en la parte superior izquierda de esa ventana. Puede verse información adicional haciendo clic en la flecha que está en la esquina superior derecha de la ventana que está abierta.

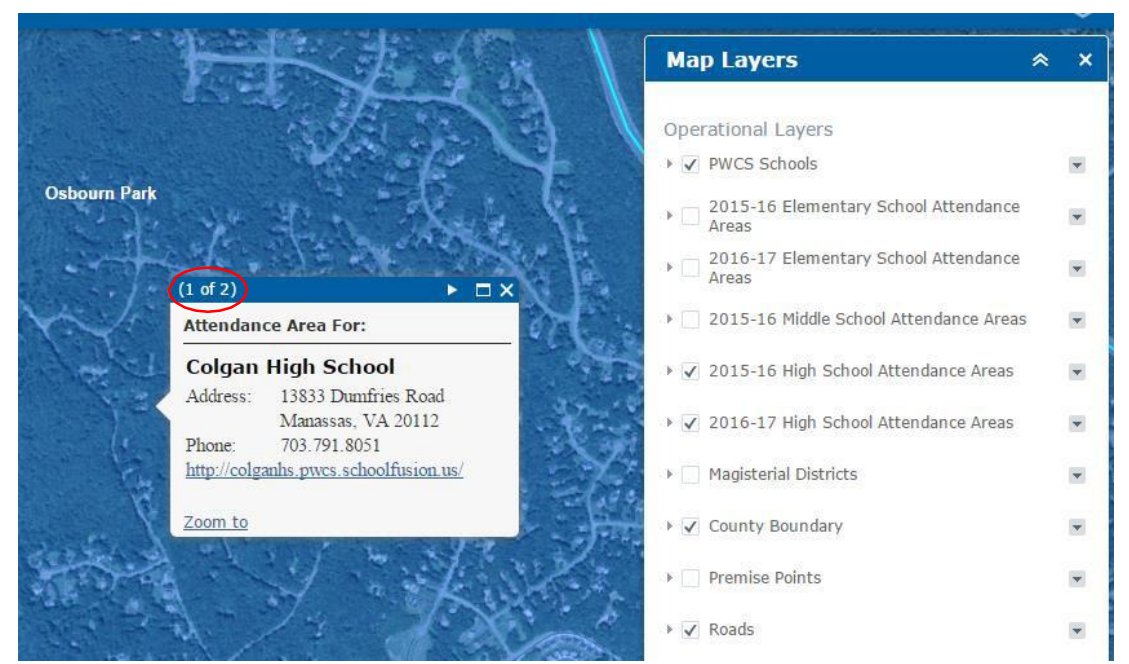

*En la esquina superior izquierda de la ventana aparece el número total de ventanas que pueden verse.*

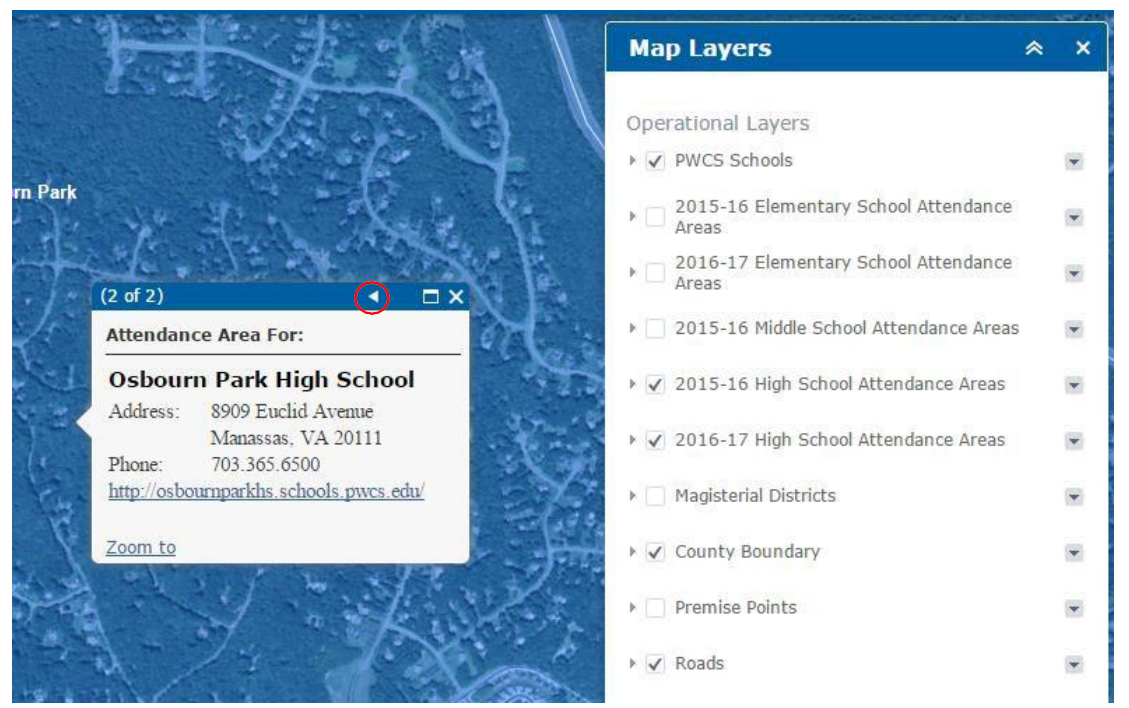

*Al hacer clic en la flecha en círculo rojo, uno va pasando a las demás ventanas que están abiertas para verse. En este caso, las Áreas de Asistencia de Escuela Secundaria 2015-16 y las Áreas de Asistencia de Escuela Secundaria 2016-17.*

# **Solución de problemas**

- Si al buscar una dirección aparece el mensaje "*No Results*" (no hay resultado), entonces verifiquen que se haya escrito correctamente el número de la calle, el nombre de la calle y el tipo de calle. Si la dirección que escriben coincide con la de su expediente, traten de validar la dirección con una fuente externa. Si no obtienen resultado, por favor, llamen a la Oficina de Planificación al 703-791-7312.
- Hagan clic en el botón *Home*, en cualquier momento para regresar a ver todo el condado.
- Para garantizar la exactitud de la información, no abrevien los tipos de calle (por ejemplo: *Road* no *Rd*). Existen múltiples abreviaturas para algunos tipos de calles y esto puede causar que el sistema de resultados falsos negativos.